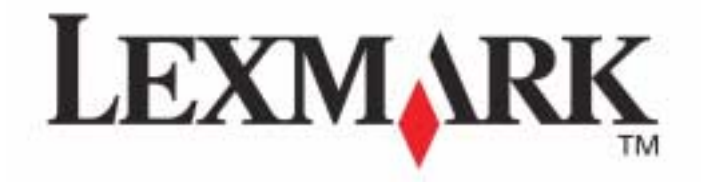

### *Getting Started*

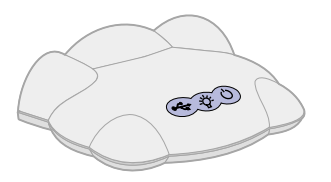

**N1 Ethernet Adapter**

#### **Edition: December 2001**

**The following paragraph does not apply to any country where such provisions are inconsistent with local law:** LEXMARK INTERNATIONAL, INC., PROVIDES THIS PUBLICATION "AS IS" WITHOUT WARRANTY OF ANY KIND, EITHER EXPRESS OR IMPLIED, INCLUDING, BUT NOT LIMITED TO, THE IMPLIED WARRANTIES OF MERCHANTABILITY OR FITNESS FOR A PARTICULAR PURPOSE. Some states do not allow disclaimer of express or implied warranties in certain transactions; therefore, this statement may not apply to you.

This publication could include technical inaccuracies or typographical errors. Changes are periodically made to the information herein; these changes will be incorporated in later editions. Improvements or changes in the products or the programs described may be made at any time.

Comments about this publication may be addressed to Lexmark International, Inc., Department F95/032-2, 740 West New Circle Road, Lexington, Kentucky 40550, U.S.A. Lexmark may use or distribute any of the information you supply in any way it believes appropriate without incurring any obligation to you. You can purchase additional copies of publications related to this product by calling 1-800-553-9727. In other countries, contact your point of purchase.

References in this publication to products, programs, or services do not imply that the manufacturer intends to make these available in all countries in which it operates. Any reference to a product, program, or service is not intended to state or imply that only that product, program, or service may be used. Any functionally equivalent product, program, or service that does not infringe any existing intellectual property right may be used instead. Evaluation and verification of operation in conjunction with other products, programs, or services, except those expressly designated by the manufacturer, are the user's responsibility.

Lexmark and Lexmark with diamond design are trademarks of Lexmark International, Inc., registered in the United States and/or other countries.

Other trademarks are the property of their respective owners.

**© Copyright 2001 Lexmark International, Inc. All rights reserved.**

#### **UNITED STATES GOVERNMENT RESTRICTED RIGHTS**

This software and documentation are provided with RESTRICTED RIGHTS. Use, duplication or disclosure by the Government is subject to restrictions as set forth in subparagraph (c)(1)(ii) of the Rights in Technical Data and Computer Software clause at DFARS 252.227-7013 and in applicable FAR provisions: Lexmark International, Inc., Lexington, KY 40550.

#### **Federal Communications Commission (FCC) compliance information statement**

The Lexmark N1 Ethernet Adapter has been tested and found to comply with the limits for a Class B digital device, pursuant to Part 15 of the FCC Rules. Operation is subject to the following two conditions: (1) this device may not cause harmful interference, and (2) this device must accept any interference received, including interference that may cause undesired operation.

The FCC Class B limits are designed to provide reasonable protection against harmful interference in a residential installation. This equipment generates, uses and can radiate radio frequency energy and, if not installed and used in accordance with the instructions, may cause harmful interference to radio communications. However, there is no guarantee that interference will not occur in a particular installation. If this equipment does cause harmful interference to radio or television reception, which can be determined by unplugging the equipment and then plugging it back in, the user is encouraged to try to correct the interference by one or more of the following measures:

- **•** Reorient or relocate the receiving antenna.
- **•** Increase the separation between the equipment and receiver.
- **•** Connect the equipment into an outlet on a circuit different from that to which the receiver is connected.
- **•** Consult your point of purchase or service representative for additional suggestions.

The manufacturer is not responsible for any radio or television interference caused by using other than recommended cables or by unauthorized changes or modifications to this equipment. Unauthorized changes or modifications could void the user's authority to operate this equipment.

**Note:** To assure compliance with FCC regulations for a Class B computing device, use a properly shielded and grounded cable such as Lexmark part number 12A2405 for USB attach. Use of a substitute cable not properly shielded and grounded may result in a violation of FCC regulations.

Any questions regarding this compliance information statement should be directed to Director of Lab Operations, Lexmark International, Inc., 740 New Circle Road NW, Lexington, KY 40550, (859) 232-3000.

#### **Industry Canada compliance statement**

This Class B digital apparatus meets all requirements of the Canadian Interference-Causing Equipment Regulations.

#### **Avis de conformité aux normes d'Industrie Canada**

Cet appareil numérique de la classe B respecte toutes les exigences du Règlement sur le matériel brouilleur du Canada.

#### **Safety information**

- **•** Use only the Lexmark power supply provided with this product or an authorized Lexmark replacement power supply.
- **•** Connect the power cord to an electrical outlet that is near the product and easily accessible.
- **•** Refer service or repairs, other than those described in the manual, to a professional service person.

# **Contents**

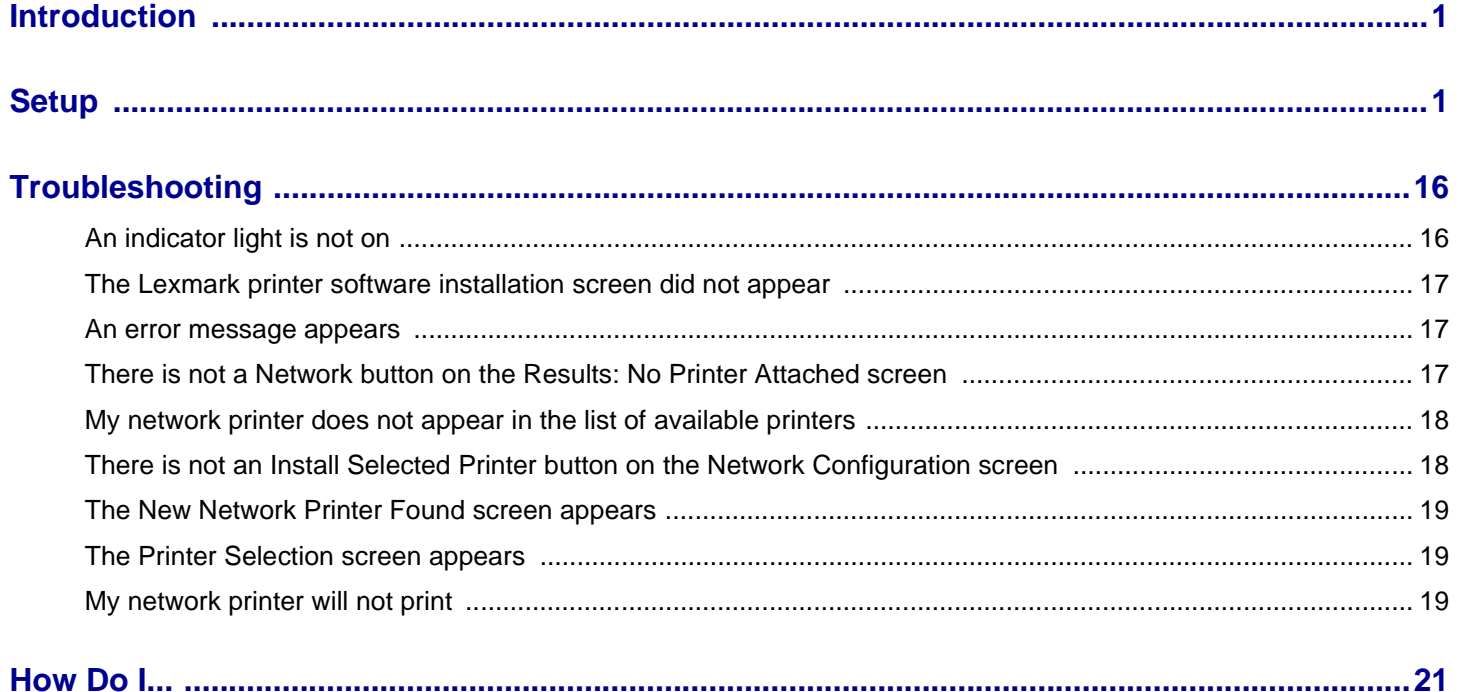

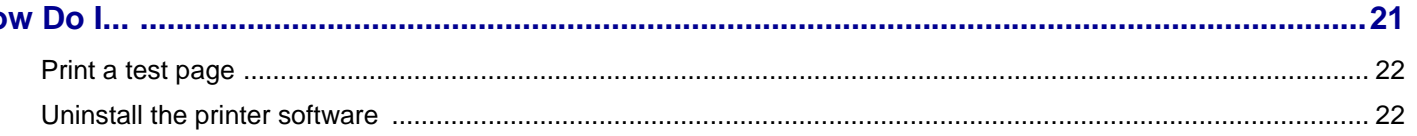

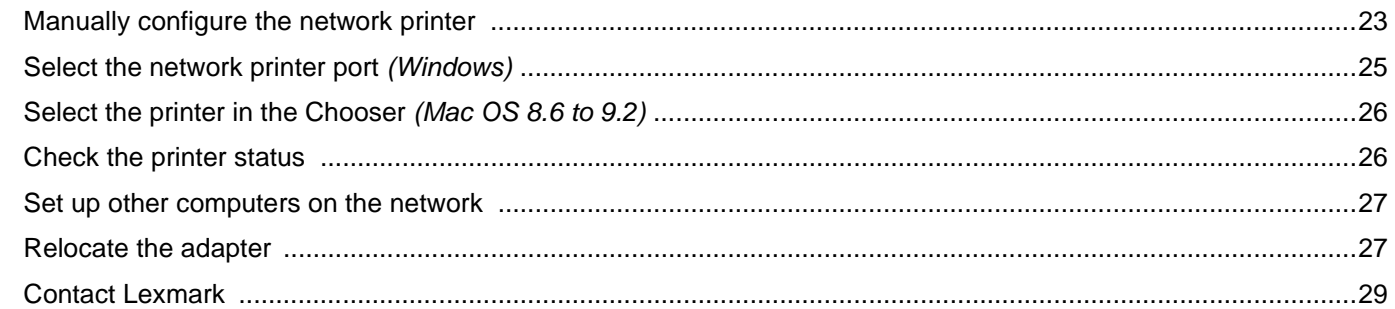

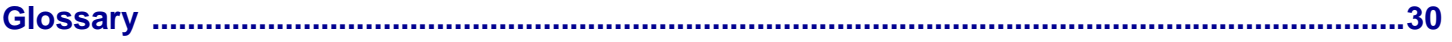

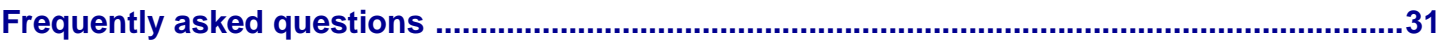

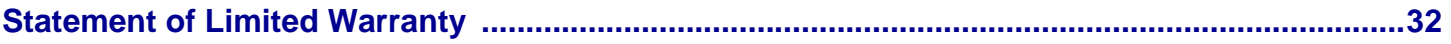

# <span id="page-4-0"></span>**Introduction**

Thank you for purchasing the Lexmark™ N1 Ethernet Adapter, the solution to all your printer sharing needs!

The adapter makes it easy for you to:

- **•** Share your printer between two or more network computers.
- **•** Locate your printer anywhere in your home or office.

You no longer need to locate the printer next to a host computer or make sure a host computer is powered on before sending your print job from a remote location.

**•** Quickly transfer information.

Your new adapter has the capability to transfer information at up to 100 Mbps.

# <span id="page-4-1"></span>**Setup**

For setup, you need:

- **•** The Lexmark N1 Ethernet Adapter
- **•** An existing Ethernet (10/100 BaseTX) network
- **•** An Ethernet (RJ-45, category 5) cable, purchased separately
- **•** A network-capable Lexmark printer

To find out if your printer is network-capable or for other printer-specific information, refer to the documentation that came with your printer or visit our Web site at **www.lexmark.com**.

- **•** The printer software CD that came with your printer
- **•** A computer with a CD-ROM drive

The computer must be connected to the network, have TCP/IP active and running, and have one of the following operating systems:

- **–** Windows 98
- **–** Windows Me
- **–** Windows 2000
- **–** Windows XP (32 bit only)
- **–** Mac OS 8.6 to 9.2
- **–** Mac OS X version 10.0.3 to 10.1

### <span id="page-5-0"></span>**Step 1: Select a location for your adapter**

Choosing the correct location for your new adapter is vital to ensuring that it provides you with the quality of service you expect.

Make sure the location is:

- **•** Firm, level, and stable
- **•** Accessible to a network wall connection or network hub connection
- **•** Large enough to accommodate a printer attached to the adapter
- **•** Away from the direct airflow of air conditioners, heaters, or ventilators
- **•** Free of temperature or humidity extremes and fluctuations
- **•** Clean, dry, and free of dust
- **•** Away from direct sunlight

# **Step 2: Unpack your adapter**

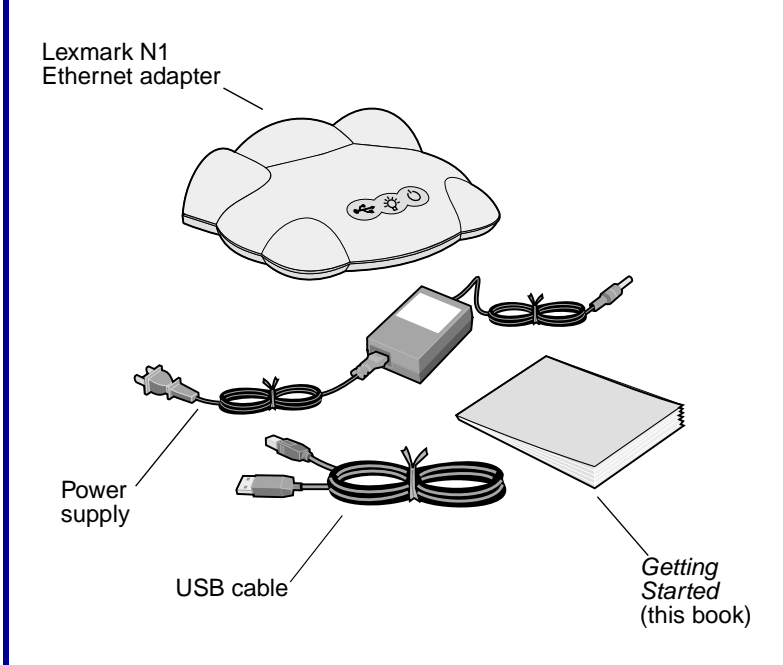

If any items are missing, contact Lexmark [\(see page 29](#page-32-0)).

# **Step 3: Prepare your printer**

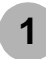

**2**

Unpack and set up your printer. For help, refer to the instructions that came with your printer.

To help configure your printer on the network,

**–** Do **not** connect your printer to your computer, however, if you have already done so, disconnect the USB or parallel cable.

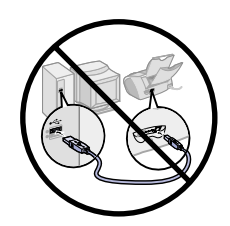

**–** Do **not** install the printer software, however, if you have already done so, you do **not** need to uninstall it.

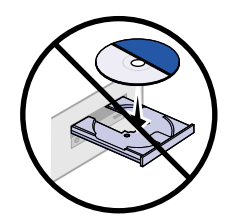

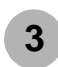

Place the printer next to your adapter.

**Note:** If necessary, disconnect the printer power supply, and then reconnect it at its new location.

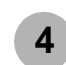

Make sure the printer power light is on.

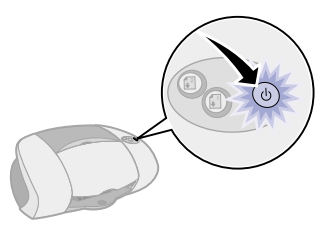

**Note:** Your printer may look different from the one shown.

<span id="page-7-0"></span>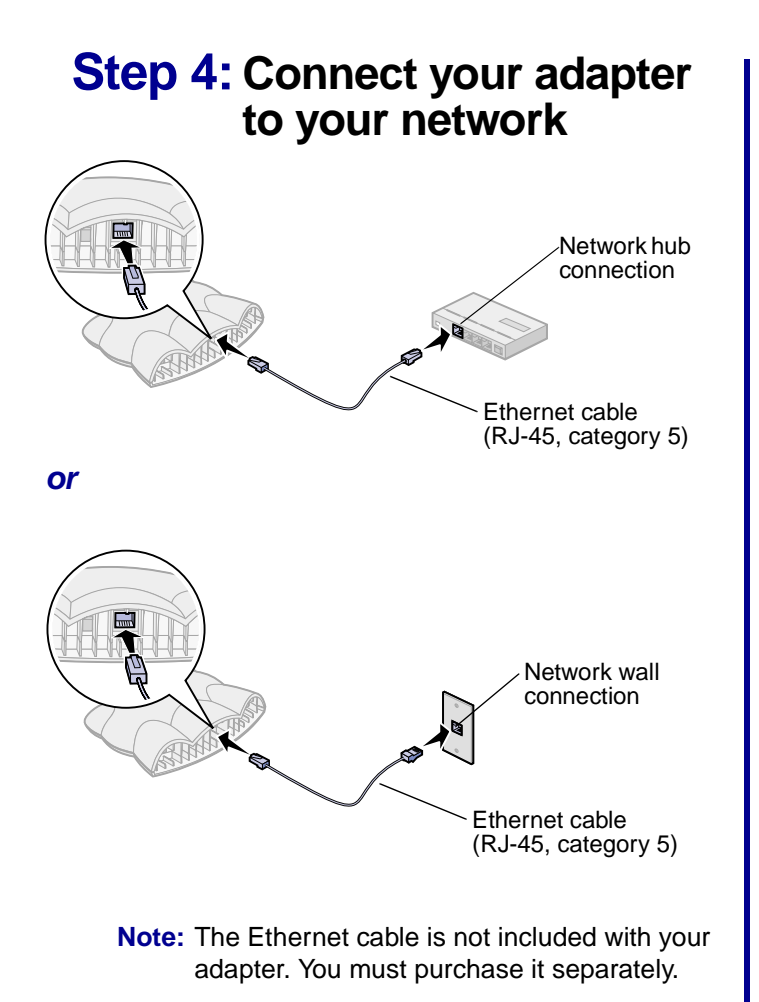

**Step 5: Connect your adapter to your printer**

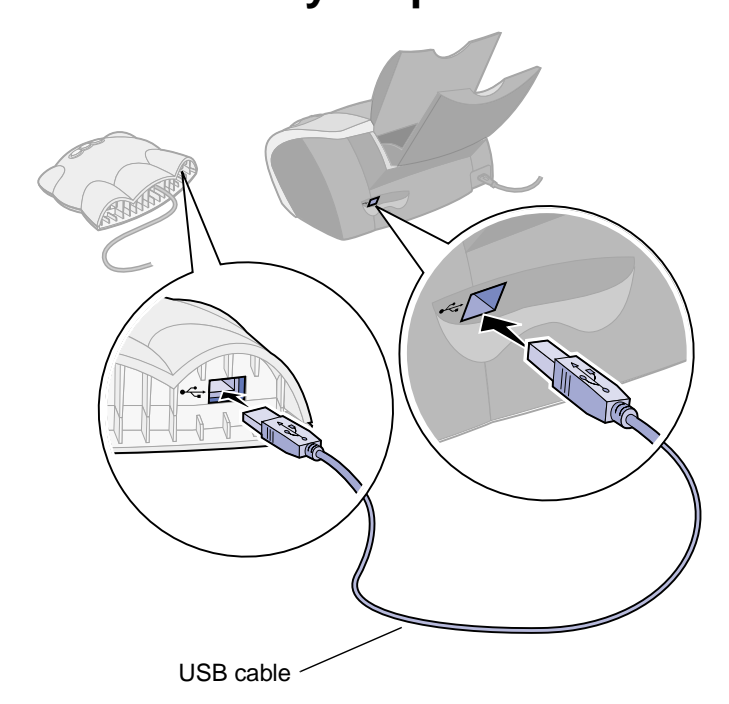

**Note:** Your printer may look different from the one shown.

**Getting Started** 

### <span id="page-8-1"></span>**Step 6: Connect your adapter power supply**

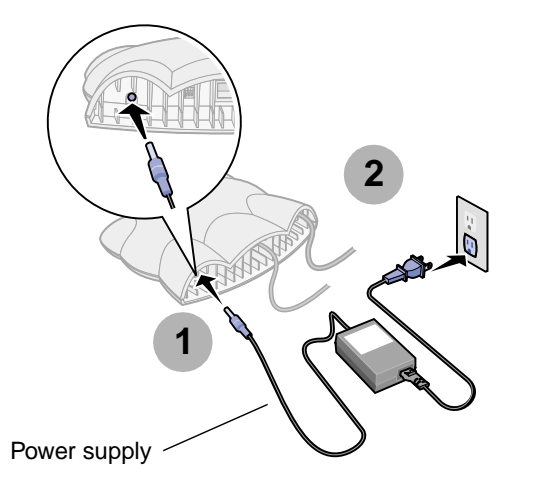

### <span id="page-8-0"></span>**Step 7: Make sure all indicator lights are on**

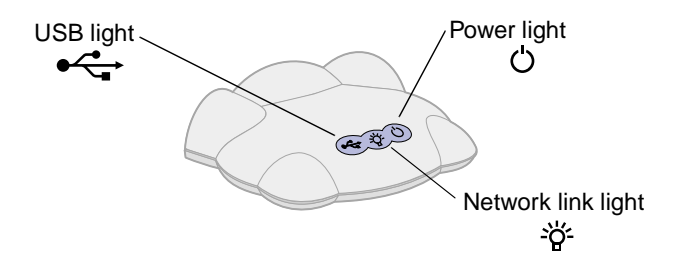

If, after 30 seconds, one or more of the indicator lights are not on, [see page 16.](#page-19-1)

> **Note:** The Network link light blinks to indicate network activity.

# **Step 8: Turn on your computer | Step 9: Configure your**

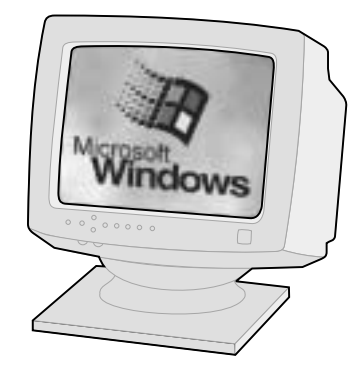

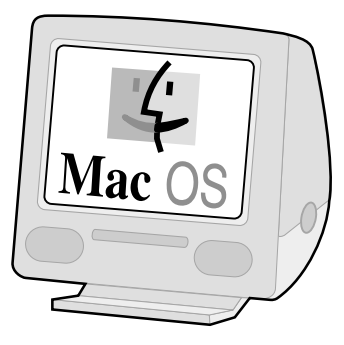

**Windows 98 Windows Me Windows 2000 Windows XP**

**Mac OS 8.6 to 9.2 Mac OS X version 10.0.3 to 10.1**

# <span id="page-9-0"></span>**network printer**

Choose a procedure from the following table to install your printer software and configure your network printer.

If you have questions about the software screens and messages that appear during installation, see **[Troubleshooting](#page-19-0)** beginning [on page 16.](#page-19-0)

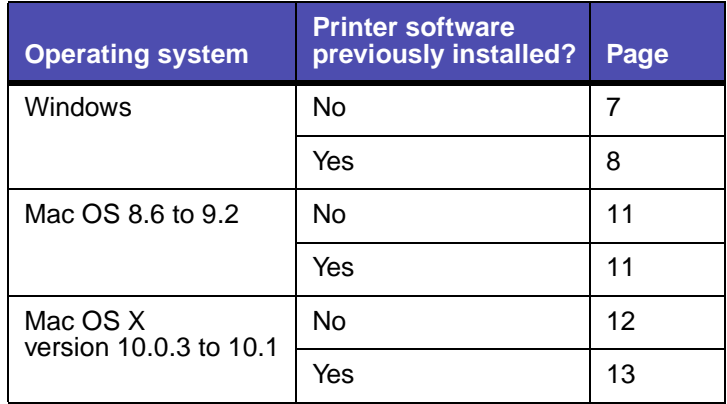

#### <span id="page-10-0"></span>**Windows, software not previously installed**

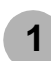

Insert the printer software CD as shown.

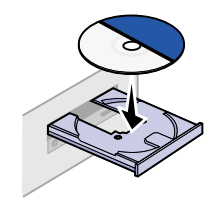

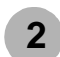

When the Lexmark printer software installation screen appears, click Install Now.

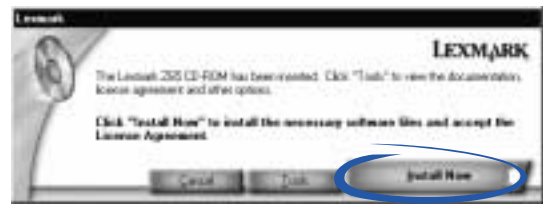

<span id="page-10-1"></span>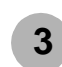

From the Results: No Printer Attached screen, click Network.

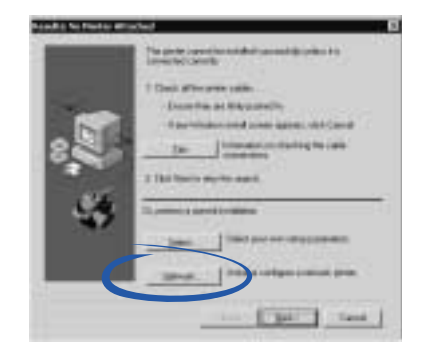

**Note:** If the Results: No Printer Attached screen does not appear, continue with [step 6 on page 8](#page-11-1).

<span id="page-11-3"></span>**4**

From the Network Configuration screen, select your network printer from the list of available printers.

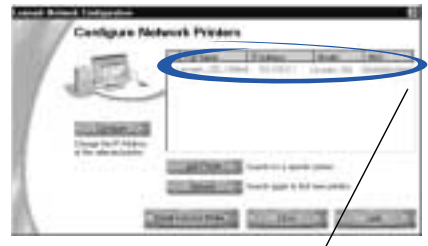

Your network printer is the one whose MAC address matches the MAC address on the bottom cover of your adapter.

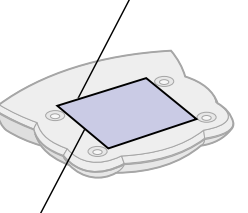

MAC address

**Note:** If your network printer is <Unconfigured>, see **[Manually](#page-26-0)  [configure the network printer](#page-26-0)** (Windows) [on page 23](#page-26-1), and then continue with [step 5.](#page-11-2)

<span id="page-11-2"></span>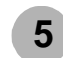

Click Install Selected Printer.

<span id="page-11-1"></span>**6**

Follow the instructions on your screen to complete software installation.

You are finished setting up your computer to work with your network printer.

To set up other computers on your network, [see page 27.](#page-30-0)

#### <span id="page-11-0"></span>**Windows, software previously installed**

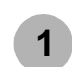

From your desktop, double-click the icon for the Lexmark Solution Center.

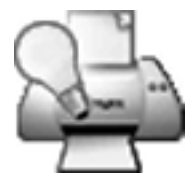

**Note:** If the icon is not on your desktop, click Start  $\triangleright$  Programs or All Programs  $\triangleright$  the name of your Lexmark printer ▶ Lexmark Solution Center.

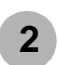

From the Lexmark Solution Center screen, click the Advanced tab.

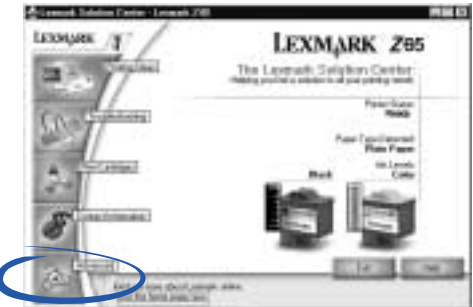

From the Advanced window, click Networking. **3**

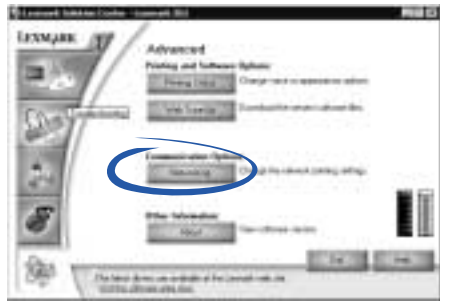

<span id="page-12-0"></span>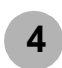

From the Networking Options screen, click Configure.

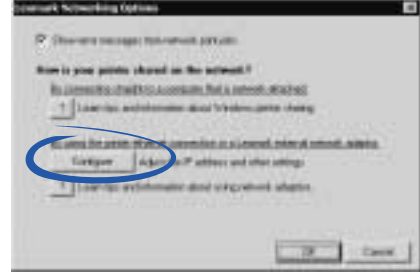

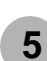

On the Network Configuration screen, find your network printer in the list of available printers.

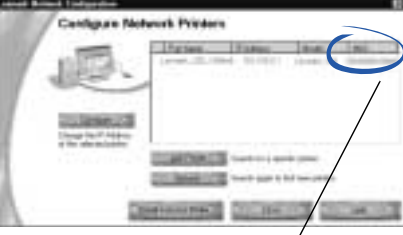

Your network printer is the one whose MAC address matches the MAC address on the bottom cover of your adapter.

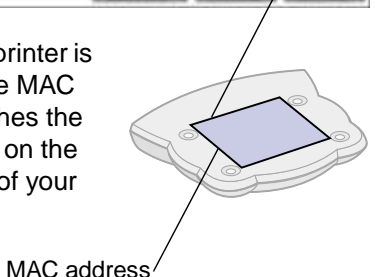

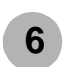

Verify that an IP address is listed for your network printer.

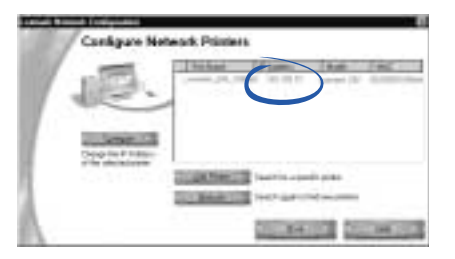

- **Note:** If there is not an IP address listed or your network printer is <Unconfigured>, see **[Manually configure the network](#page-26-0)  [printer](#page-26-0)** (Windows) [on page 23,](#page-26-1) and then continue with [step 7.](#page-13-0)
- Click Close.

From the Networking Options screen, click Cancel.

- Exit the Lexmark Solution Center.
	- Select the network printer port.

#### **Windows 98/Me/2000**

- **a** From the Start menu, click Settings ▶ Printers.
- **b** Right-click the icon for your network printer.
- **c** Make sure Set as Default is selected and Use Printer Offline is **not** selected, and then click Properties.
- **d** Click the Details or Port tab.
- **e** From the **Print to the following port:** menu, select the printer port that consists of the printer name followed by the last six characters of the adapter MAC address (for example, Lexmark\_Z65\_1008e8).
- **f** Click OK.

#### **Windows XP**

- **a** From the Start menu, click Control Panel  $\rightarrow$ Printers and Other Hardware ▶ Printers and Faxes.
- **b** Click the Ports tab.
- **c** From the list of ports, select the one that consists of the printer name followed by the last six characters of the adapter MAC address (for example, Lexmark\_Z65\_1008e8).
- **Click Apply.**
- **e** Click OK.

You are finished setting up your computer to work with your network printer.

To set up other computers on your network, [see page 27.](#page-30-0)

#### **Getting Started 10**

<span id="page-13-0"></span>**7**

**8**

**9**

**10**

#### <span id="page-14-0"></span>**Mac OS 8.6 to 9.2, software not previously installed**

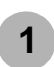

Insert the printer software CD into your computer CD-ROM drive.

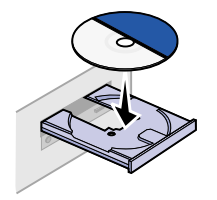

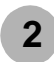

When the Lexmark printer installation screen appears, click Install and Agree.

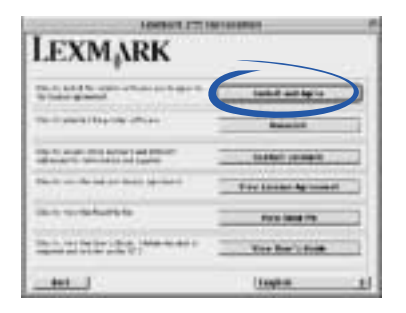

**Note:** If the New Network Printer Found screen or the Printer Selection screen appears, see [page 19](#page-22-0).

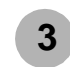

Follow the instructions on your screen to complete software installation.

You are finished setting up your computer to work with your network printer.

To set up other computers on your network, [see page 27](#page-30-0).

#### <span id="page-14-1"></span>**Mac OS 8.6 to 9.2, software previously installed**

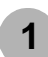

From the Apple menu, choose Control Panels  $\blacktriangleright$  the name of your network printer Control Panel.

<span id="page-14-3"></span>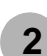

The Printer Selection screen appears.

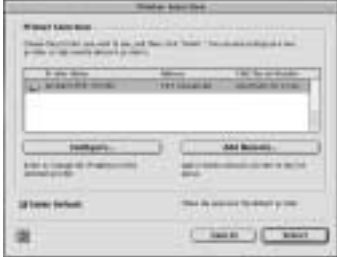

- 
- **Note:** If the screen does not appear, choose Select Printer from the Advanced menu.

<span id="page-14-4"></span><span id="page-14-2"></span>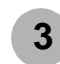

From the Printer Selection screen:

**a** Select your network printer.

Your network printer is the one whose MAC/ Serial Number matches the MAC/Serial

Number on the bottom cover of your adapter.

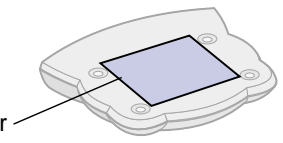

MAC/Serial Number

- **Note:** If there is not an IP address listed or your network printer is <unconfigured>, see **[Manually configure the network](#page-26-0)  [printer](#page-26-0)** (Macintosh) [on page 24,](#page-27-0) and then continue with [step 3](#page-14-2)[b](#page-15-1).
	- **b** Verify the Make Default box is checked.
	- **c** Click Select.

<span id="page-15-1"></span>You are finished setting up your computer to work with your network printer.

To set up other computers on your network, [see page 27.](#page-30-0)

#### <span id="page-15-0"></span>**Mac OS X version 10.0.3 to 10.1, software not previously installed**

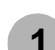

Insert the printer software CD as shown.

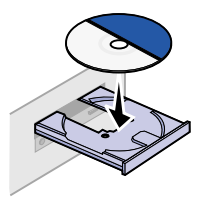

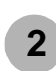

From your desktop, double-click the Lexmark printer CD icon.

Double-click the Install icon. **3**

<span id="page-16-1"></span>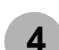

#### Click Install and Agree

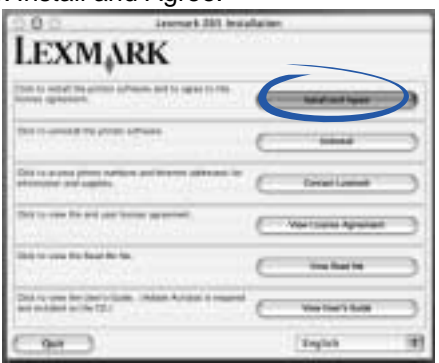

**Note:** If the New Network Printer Found screen or the Printer Selection screen appears, see [page 19](#page-22-0).

<span id="page-16-2"></span>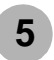

Follow the instructions on your screen to complete software installation.

You are finished setting up your computer to work with your network printer.

To set up other computers on your network, [see page 27](#page-30-0).

#### <span id="page-16-0"></span>**Mac OS X version 10.0.3 to 10.1, software previously installed**

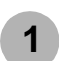

**2**

From the Finder, click Computer, and then double-click the OS  $X$  disk icon  $\blacktriangleright$  Library folder ▶ Printers folder ▶ Lexmark folder.

Double-click the Lexmark Utility icon for your network printer.

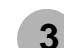

The Printer Selection screen appears.

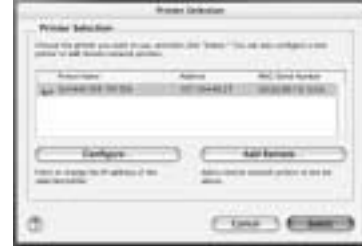

**Note:** If the screen does not appear, choose Select Printer from the Advanced menu.

<span id="page-17-2"></span><span id="page-17-0"></span>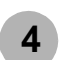

From the Printer Selection screen:

**a** Select your network printer.

Your network printer is the one whose MAC/ Serial Number matches the MAC/Serial Number on the bottom cover of your adapter.

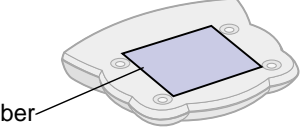

MAC/Serial Number

- <span id="page-17-1"></span>**Note:** If there is not an IP address listed or your network printer is <unconfigured> see **[Manually configure the network](#page-26-0)  [printer](#page-26-0)** (Macintosh) [on page 24,](#page-27-0) and then continue with [step 4](#page-17-0)[b](#page-17-1).
	- **b** Click Select.

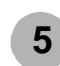

From the Printer Selection screen, click Open Print Center.

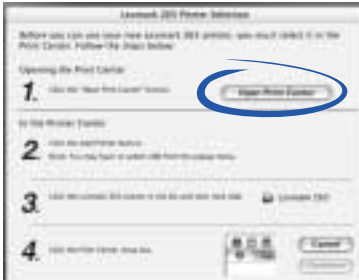

<span id="page-17-3"></span>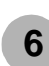

**7**

From the Printer List screen, select your network printer.

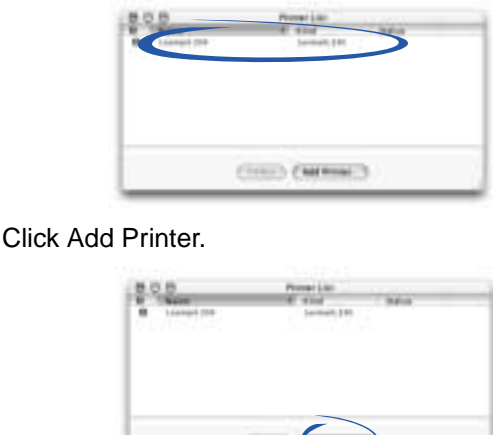

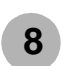

**9**

Select Lexmark Inkjet Networking from the pulldown menu.

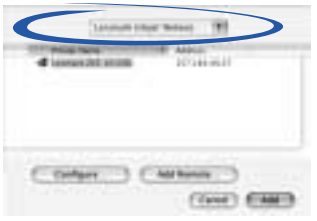

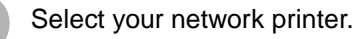

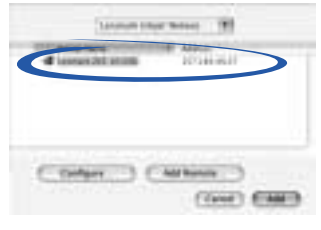

Click Add. **10**

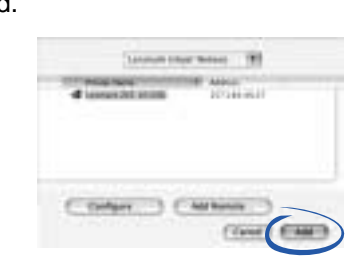

The main Printer List screen becomes the active screen again.

Click the red Close button. **11 TELE** (THET) ENERGIES From the Printer Selection screen, click Continue. **12** into any case out most case i possible and is preceding to must looked it to the beaux, Frances the corach darks as the West State Lie Section Least Area **These Fred Except** in the Roman Linner \$50 do not have been men an incidental **We Livewell** ART

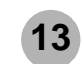

Follow the instructions on your screen to complete software installation.

You are finished setting up your computer to work with your network printer.

To set up other computers on your network, [see page 27](#page-30-0).

# <span id="page-19-0"></span>**Troubleshooting**

Use this chapter to solve problems you may have while setting up your adapter.

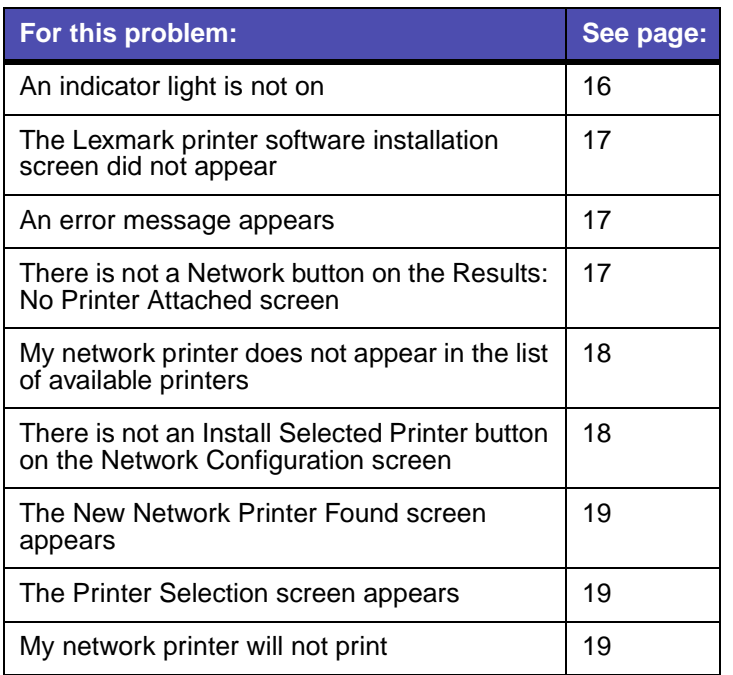

### <span id="page-19-1"></span>**An indicator light is not on**

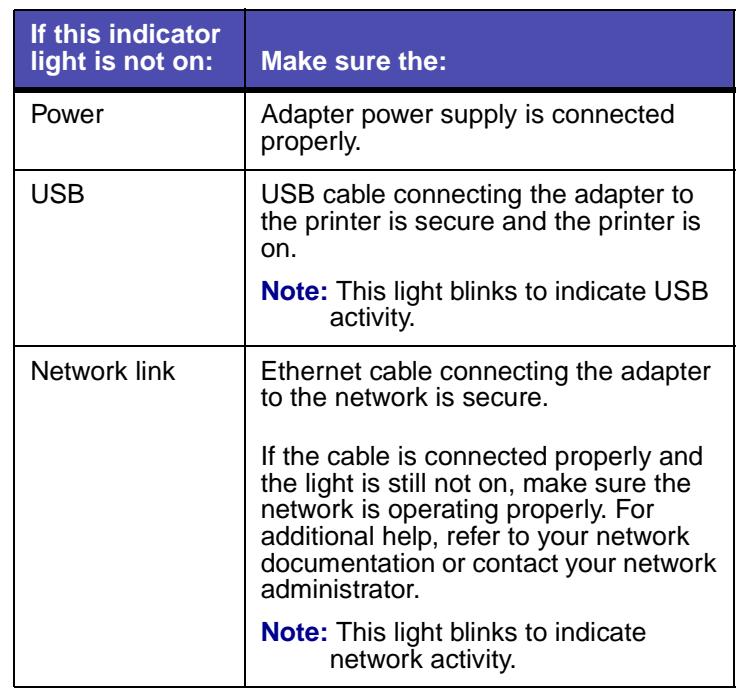

**Note:** See [page 5](#page-8-0) to locate the indicator lights.

### <span id="page-20-0"></span>**The Lexmark printer software installation screen did not appear**

#### **Windows**

- **1** Close all open software applications.
- **2** Restart your computer.
- **3** Reinsert the printer software CD.
	- **–** If the Lexmark printer software installation screen appears, continue with [step 3 on page 7](#page-10-1).
	- **–** If not, continue with the following steps:
		- **a** From your desktop, double-click My Computer.
		- **b** Double-click the CD-ROM drive icon.
		- **c** If necessary, double-click setup.exe.
		- **d** Continue with [step 3 on page 7](#page-10-1).

#### **Macintosh**

- **1** Close all open software applications.
- **2** Reinsert the printer software CD.
	- **–** If the Lexmark printer software installation screen appears, continue with [step 2 on page](#page-14-3)  [11](#page-14-3) (Mac OS 8.6 to 9.2) or [step 4 on page 13](#page-16-1)  (Mac OS X version 10.0.3 to 10.1).
	- **–** If not, continue with the following steps:
- **a** From your desktop, double-click the Lexmark printer CD icon.
- **b** Double-click the Install icon.
- **c** Continue with [step 2 on page 11](#page-14-3) (Mac OS 8.6 to 9.2) or [step 4 on page 13](#page-16-1) (Mac OS X version 10.0.3 to 10.1)).

#### <span id="page-20-1"></span>**An error message appears**

Follow the instructions on any error message that appears on your computer screen. Click the **?** or Help button for additional information.

### <span id="page-20-2"></span>**There is not a Network button on the Results: No Printer Attached screen**

**1** From the Search Results: No Printer Attached screen, click Select.

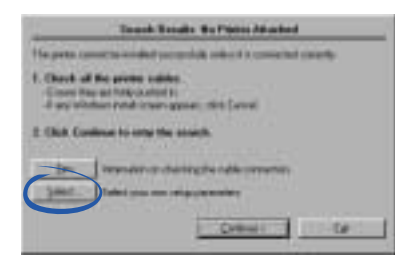

**2** From the Printer Installation screen, click Configure Network Printer.

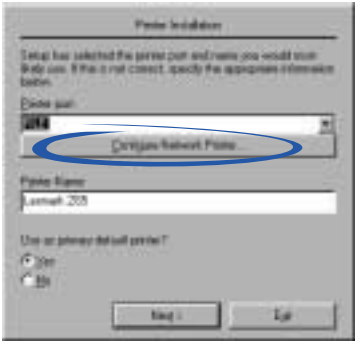

**3** Continue with [step 4 on page 8.](#page-11-3)

### <span id="page-21-0"></span>**My network printer does not appear in the list of available printers**

- **•** Unplug the adapter power supply, and then plug it in again.
- **•** Make sure all cables to the printer, adapter, electrical outlet, and network connection are secure. (pages [4](#page-7-0) through [5](#page-8-1))
- **•** Click Refresh (Windows).
- **•** If your network printer is on a remote subnet, click Add Printer (Windows) or Add Remote (Macintosh), and then follow the instructions on your screen.
- **•** Restart the computer.

#### <span id="page-21-1"></span>**There is not an Install Selected Printer button on the Network Configuration screen**

**1** From the Network Configuration screen, click Close.

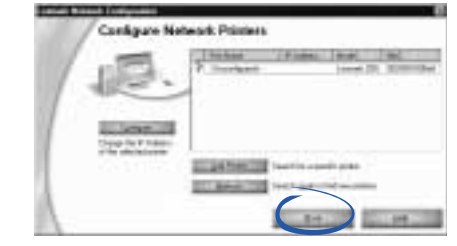

**2** From the Printer Installation screen, select your printer port from the pull-down menu, and then click Next.

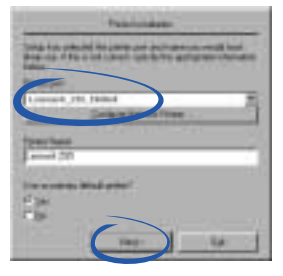

**3** Follow the instructions on your screen to complete software installation.

#### **Getting Started 18**

### <span id="page-22-0"></span>**The New Network Printer Found screen appears**

This screen appears if the printer software found only one new network printer but could not automatically configure it.

**1** From the New Network Printer Found screen, click Continue.

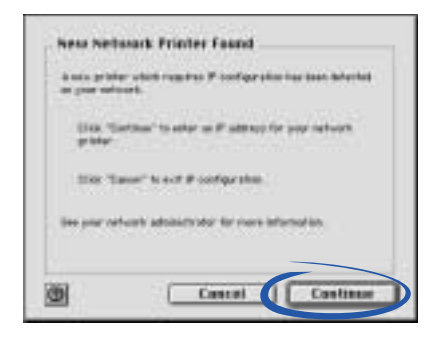

**2** From the Configure Network Printer screen, enter an IP address that is valid for your network.

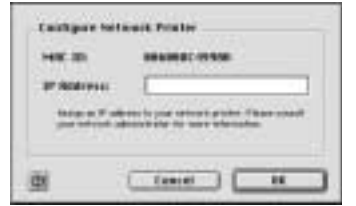

For help, refer to your network documentation or contact your network administrator.

- **3** Click OK.
- **4** Continue with [step 3 on page 11](#page-14-2) (Mac OS 8.6 to 9.2) or [step 5 on page 13](#page-16-2) (Mac OS X version 10.0.3 to 10.1).

### <span id="page-22-1"></span>**The Printer Selection screen appears**

This screen appears if the printer software found more than one printer on your network or did not find any printer on your network.

- **•** If your network printer is listed with an IP address, continue with step 3a [on page 11](#page-14-4) (Mac OS 8.6 to 9.2) or step 4a [on page 14](#page-17-2) (Mac OS X version 10.0.3 to 10.1).
- **•** If your network printer is listed as <unconfigured>, see **[Manually configure the network printer](#page-26-0)** on [page 23](#page-26-0) (WIndows) or [page 24](#page-27-0) (Macintosh).
- **•** If your network printer does not appear in the list of available printers, see [page 18](#page-21-0).

### <span id="page-22-2"></span>**My network printer will not print**

#### **Windows**

- **•** Make sure all cables to the printer, adapter, electrical outlet and network connection are secure. (pages [4](#page-7-0)  through [5\)](#page-8-1)
- **•** Make sure all indicator lights are on. ([page 5](#page-8-0))
- **•** Check the printer status. ([page 26](#page-29-1))
- **•** Make sure the network is operating properly. Refer to your network documentation or contact your network administrator.
- **•** Make sure the printer software is installed on the computer you are sending the print job from. [\(page 6\)](#page-9-0)

**Note:** You must install the printer software on each computer that uses the network printer.

**•** Make sure an IP address for your network printer appears in the Network Configuration screen. For help accessing the Network Configuration screen, follow steps 1 through 4 on pages [8](#page-11-0) and [9](#page-12-0).

If there is not an IP address listed for your network printer, see **[Manually configure the network printer](#page-26-0)** [on page 23](#page-26-0).

- **•** Make sure you have selected the correct printer port for the network printer. For help selecting the network printer port, [see page 25.](#page-28-0)
- **•** Restart the computer.
- **•** Make sure there is not a problem with the printer itself.
	- **a** Disconnect the printer from the adapter.
	- **b** Attach the printer directly to your computer with a USB or parallel cable.

If you are able to print when the printer is directly attached, there may be a problem with your network. Refer to your network documentation or contact your network administrator.

**•** Uninstall and then reinstall the printer software. [\(page 22](#page-25-1))

If the printer still does not print, refer to your printer documentation for help.

#### **Macintosh**

- **•** Make sure all cables to the printer, adapter, electrical outlet and network connection are secure. (pages [4](#page-7-0) through [5](#page-8-1))
- **•** Make sure all indicator lights are on. ([page 5](#page-8-0))
- **•** Make sure the network is operating properly.
	- Refer to your network documentation or contact your network administrator.
- **•** Make sure the printer software is installed on the computer you are sending the print job from. [\(page 6\)](#page-9-0)

**Note:** You must install the printer software on each computer that uses the network printer.

- **•** Make sure your printer is selected in the Chooser (Mac OS 8.6 to 9.2 only). [\(page 26](#page-29-0))
- **•** Make sure your printer appears on the Printer List screen in Print Center (Mac OS X version 10.0.3 to 10.1 only). ([page 14\)](#page-17-3)
- **•** Check the printer status. [\(page 26](#page-29-1))
- **•** Make sure there is not a problem with the printer .
	- **a** Disconnect the printer from the adapter.
	- **b** Attach the printer directly to your computer with a USB or parallel cable.

If the printer still does not print, refer to your printer documentation for help.

If you are able to print when the printer is locally attached, there may be a problem with your network. Refer to your network documentation or contact your network administrator.

**•** Uninstall and then reinstall the printer software. [\(page 22](#page-25-1))

# <span id="page-24-0"></span>**How Do I...**

Use this chapter to find out how to perform common tasks related to your adapter and network printer.

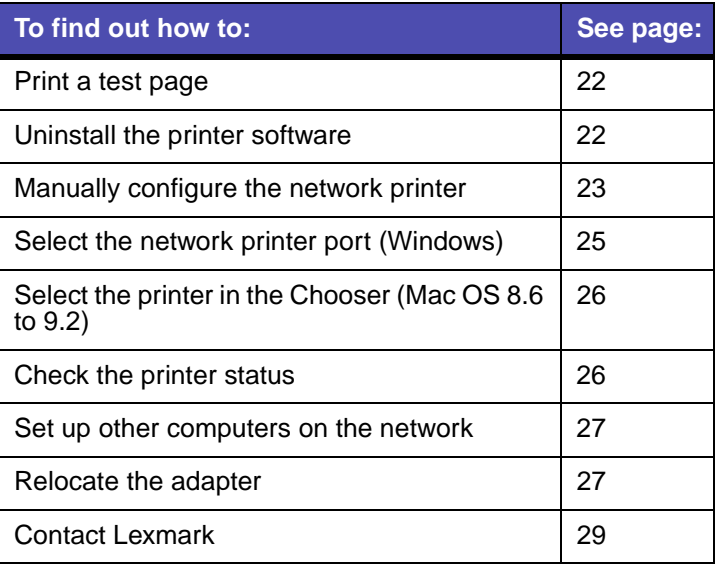

### <span id="page-25-0"></span>**Print a test page**

Follow the steps for your operating system.

#### **Windows**

- **1** Make sure your printer is set as the default printer and is not offline. For help, see **[Check the printer status](#page-29-1)** [on page 26](#page-29-1).
- **2** From your desktop, double-click the icon for the Lexmark Solution Center.

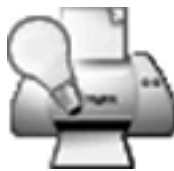

If the icon is not on your desktop, click Start  $\triangleright$  Programs or All Programs  $\triangleright$  the name of your Lexmark printer ▶ Lexmark Solution Center.

- **3** From the Lexmark Solution Center screen, click the Troubleshooting tab.
- **4** From the Troubleshooting window, click Print a test page.

#### **Mac OS 8.6 to 9.2**

- 1 From the Apple menu, choose Control Panels  $\blacktriangleright$  the name of your network printer Control Panel.
- **2** From the Cartridges tab, click Print Test Page.

#### **Mac OS X version 10.0.3 to 10.1**

- **1** From the Finder, click Computer, and then doubleclick the OS X disk icon  $\blacktriangleright$  Library folder  $\blacktriangleright$  Printers folder  $\blacktriangleright$  Lexmark folder.
- **2** Double-click the Lexmark Utility icon for your network printer.
- **3** If more than one printer is available, select your network printer from the list.
- **4** From the Cartridges tab, click Print Test Page.

### <span id="page-25-1"></span>**Uninstall the printer software**

Follow the steps for your operating system.

#### **Windows**

- **1** From the Start menu, click Programs or All Programs  $\blacktriangleright$  the name of your Lexmark printer  $\blacktriangleright$ Lexmark Uninstall.
- **2** Follow the instructions on your screen.
	- **Note:** To reinstall the printer software, restart your computer, and then follow the instructions on [page 6](#page-9-0).

#### **Getting Started 22**

#### **Macintosh**

**1** Insert the printer software CD.

If you are using Mac OS X version 10.0.3 to 10.1, double-click the Lexmark printer CD icon, and then click Install.

- **2** When the Lexmark printer software installation screen appears, click Uninstall.
- **3** Follow the instructions on your screen to uninstall the printer software.
	- **Note:** To reinstall the printer software, restart your computer, and then follow the instructions on [page 11](#page-14-0) for Mac OS 8.6 to 9.2, or [page 12](#page-15-0)  for Mac OS X version 10.0.3 to 10.1.

### <span id="page-26-0"></span>**Manually configure the network printer**

Your printer software automatically configures your network printer. However, there are some instances when you may need to configure it manually. These include:

- **•** Your network printer is <Unconfigured>.
- **•** There is not an IP address listed for your network printer on the screen that lists the available printers.
- **•** You manually assigned IP addresses for other network devices.
- **•** You want to assign a specific IP address.
- **•** You want to use your network printer on a remote subnet.

#### <span id="page-26-1"></span>**Windows**

**1** From the Network Configuration screen, select your <Unconfigured> network printer.

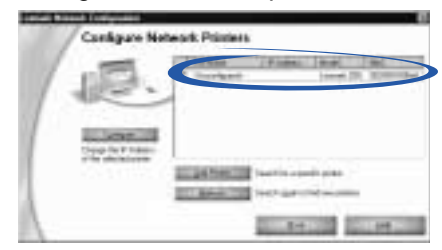

Your network printer is the one whose MAC address matches the MAC address on the bottom cover of your adapter.

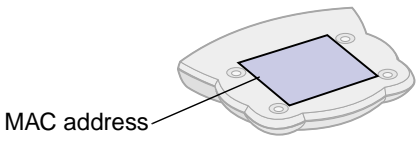

- **Note:** If you want to print to a network printer on a remote subnet, click Add Printer and follow the instructions on your screen.
- **2** Click Refresh.
- **3** Click Configure.
- **4** Enter an IP address that is valid for your network.

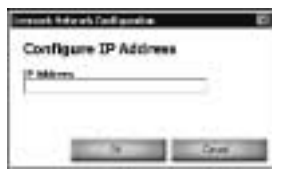

For help, refer to your network documentation or contact your network administrator.

- **5** Click OK.
- **6** Continue with [step 5 on page 8](#page-11-2) (software **not** previously installed) or [step 7 on page 10](#page-13-0) (software previously installed).

#### <span id="page-27-0"></span>**Macintosh**

**1** From the Printer Selection screen, select the <unconfigured> printer whose MAC/Serial Number matches the MAC/Serial Number on the bottom cover of your adapter.

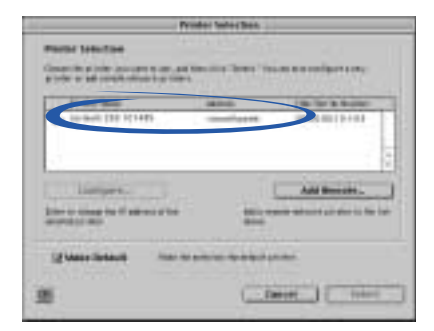

If you want to print to a network printer on a remote subnet, click Add Remote and follow the instructions on your screen.

**2** Click Configure.

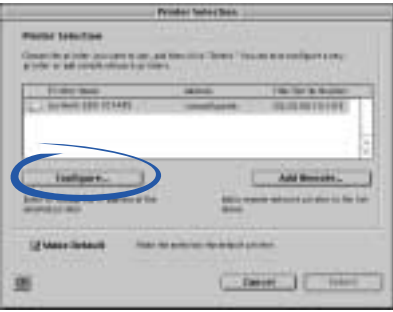

**3** From the Configure Network Printer screen, enter an IP address that is valid for your network.

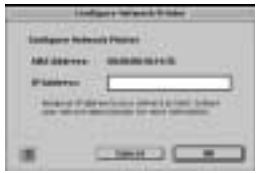

For help, refer to your network documentation or contact your network administrator.

**4** Click OK.

The Configure Network Printer screen disappears and the Printer Selection screen becomes the active screen again. In addition, the newly configured printer is automatically selected.

**5** Continue with [step 3](#page-14-2)[b](#page-15-1) on [page 12](#page-15-1) (Mac OS 8.6 to 9.2) or [step 4](#page-17-0)[b](#page-17-1) [on page 14](#page-17-2) (Mac OS X 10.0.3 to 10.1).

### <span id="page-28-0"></span>**Select the network printer port (Windows)**

#### **Windows 98/Me/2000**

- **1** From the Start menu, click Settings ▶ Printers.
- **2** From the Printers folder, right-click the icon for your network printer.
- **3** Click Properties.
- **4** Click the Details or Port tab.
- **5** From the pull-down menu labeled **Print to the following port:**, select the printer port that consists of the printer name followed by the last six characters of the adapter MAC address (for example, Lexmark\_Z65\_1008e8).
- **6** Click OK.

### **Windows XP**

- **1** From the Start menu, click Control Panel ▶ Printers and Other Hardware D Printers and Faxes.
- **2** Click the Ports tab.
- **3** From the list of ports, select the one that consists of the printer name followed by the last six characters of the adapter MAC address (for example, Lexmark\_Z65\_1008e8).
- **4** Click Apply.
- **5** Click OK.

### <span id="page-29-0"></span>**Select the printer in the Chooser (Mac OS 8.6 to 9.2)**

- **1** From the Apple menu, choose Chooser.
- **2** In the left window, highlight the printer icon for your network printer.

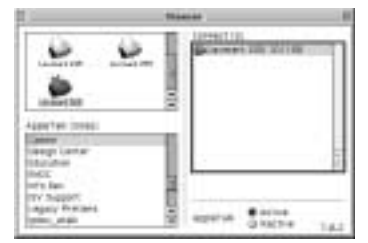

**Note:** If your network printer is not listed, install the printer software. For help, [see page 11.](#page-14-0)

**3** In the Connect to: box, highlight the icon for your network printer.

> **Note:** If your network printer is not listed, check the cable connections.

- **4** Click the box at the top left to close the Chooser.
- **5** When the Page Setup message dialog box appears, click OK.

### <span id="page-29-1"></span>**Check the printer status**

#### **Windows**

- **1** From the Start menu, click Settings ▶ Printers.
- **2** From the Printers folder, right-click the icon for your network printer.
- **3** Make sure Set as Default is selected and Use Printer Offline is **not** selected.

#### **Mac OS 8.6 to 9.2**

- **1** From your desktop, highlight the icon for your network printer.
- **2** From the menu bar, choose Printing.
- **3** Make sure Set Default Printer is selected.
- **4** Choose Start Queue if available.

### **Mac OS X version 10.0.3 to 10.1**

- **1** From the Dock, click the Finder icon.
- **2** From the Finder window, click the Applications icon in the toolbar.
- **3** Double-click the Utilities folder.
- **4** Double-click the Print Center icon.
- **5** Select your printer in the printer list.
- **6** From the Printers menu, choose Make Default.
- **7** From the Printers menu, choose Show Queue.
- **8** From the Queue menu, choose Start Queue, if available.

#### <span id="page-30-0"></span>**Set up other computers on the network**

You must install the printer software on each computer that uses the network printer. Follow all of the steps for your operating system.

#### **Windows**

- **1** Insert the printer software CD.
- **2** When the Lexmark printer software installation screen appears, click Install or Install Now.

If the printer software was previously installed, you are prompted to update the existing driver or install another copy of the driver. Choose Install another copy of the driver only if you plan to print to multiple printers of the same model. For example, you might have a Lexmark Z65 locally attached and another Lexmark Z65 on your network. If you choose to Install another copy of the driver make sure you change your printer selection whenever you want to print to the network printer.

**3** Continue with [step 3 on page 7.](#page-10-1)

#### **Mac OS 8.6 to 9.2**

- **1** Insert the printer software CD.
- **2** When the Lexmark printer installation screen appears, click Install and Agree.
- **3** Follow the instructions on your screen to complete printer software installation.

#### **Mac OS X version 10.0.3 to 10.1**

- **1** Insert the printer software CD.
- **2** From your desktop, double-click the Lexmark printer CD icon.
- **3** Double-click the Install icon.
- **4** Click Install and Agree.
- **5** Follow the instructions on your screen to complete printer software installation.

### <span id="page-30-1"></span>**Relocate the adapter**

Your adapter supports Dynamic Host Configuration Protocol (DHCP). When DHCP is active, an IP address is automatically assigned each time the adapter is connected to the network, making it easy to use your adapter to connect a printer to a different network.

> **Note:** If DHCP is not active you may need to change your adapter switch settings. For help, see [page 28.](#page-31-0)

To relocate your adapter to a different network:

**1** Disconnect the adapter from the original network.

**Note:** The Ethernet cable connects the adapter to the network. For help disconnecting the Ethernet cable, see [page 29.](#page-32-1)

- **2** Unplug the adapter power supply.
- **3** Complete the hardware setup, software installation, and configuration for your printer and adapter on the new network. For help, see Steps 1 through 9 on pages [2](#page-5-0) through [6.](#page-9-0)

#### <span id="page-31-0"></span>**Change adapter switch settings**

**These instructions are provided for use by a network administrator only.**

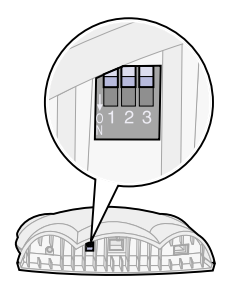

The default settings of your adapter switches facilitate automatic configuration on most networks. However, if it is necessary to change your adapter switch settings, follow these steps:

- **1** Unplug the adapter power supply.
- **2** Position the switches as outlined in the following table.
	- **Note:** The switches shown in the illustration are all in the up (OFF) position. To change a switch to the down (ON) position, use a narrow pointed object (for example, an ink pen).

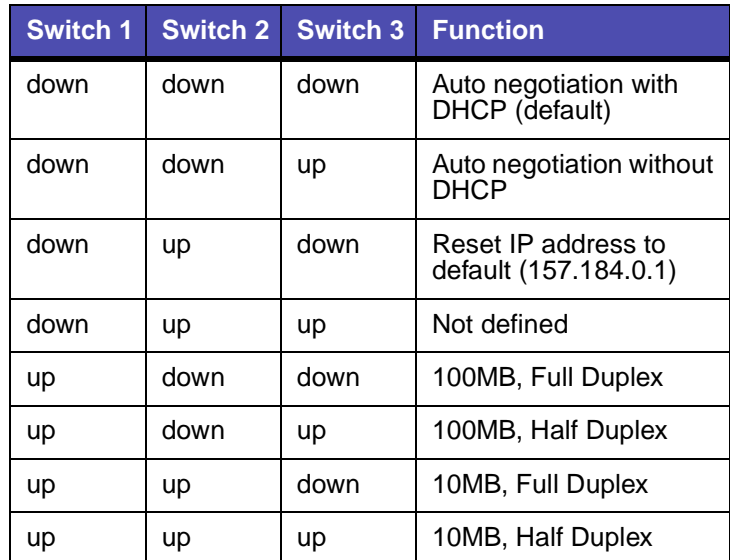

#### **Getting Started 28**

**3** Complete the hardware setup, software installation, and configuration for your printer and adapter on the new network. For help, see Steps 1 through 9 on pages [2](#page-5-0) through [6](#page-9-0).

#### <span id="page-32-1"></span>**Disconnect the Ethernet cable from the adapter**

- **1** Unplug the adapter and printer power supply.
- **2** Push up on the release tab of the Ethernet connector with a narrow pointed object (for example, an ink pen).

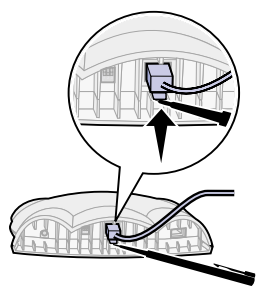

**3** Pull the Ethernet cable toward you until the connector is completely removed from the adapter.

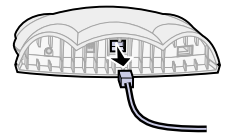

### <span id="page-32-0"></span>**Contact Lexmark**

Visit our Web site at **www.lexmark.com** to:

- **•** Receive technical support.
- **•** Register your adapter.

Other ways to contact our Customer Support Center:

#### **Windows**

- **•** From the Lexmark Solution Center, click Contact Information ▶ Customer Support.
- **•** Insert the printer software CD that came with your printer into your CD-ROM drive, and then click Contact Lexmark > Technical Support.

#### **Mac OS 8.6 to 9.2**

- **•** From your printer folder, double-click Technical Support.
- **•** Insert the printer software CD that came with your printer into your CD-ROM drive, and then click Contact Lexmark ▶ Technical Support.

#### **Mac OS X version 10.0.3 to 10.1**

- **1** Insert the printer software CD that came with your printer into your CD-ROM drive.
- **2** Double-click the CD icon.
- **3** Double-click Install and then click Contact Lexmark Technical Support.

# <span id="page-33-0"></span>**Glossary**

**DHCP:** Dynamic Host Configuration Protocol, a protocol for assigning dynamic IP addresses to devices on a network. With dynamic addressing, a device can have a different IP address every time it connects to the network. This means that a new device can be added to a network without the hassle of manually assigning it a unique IP address.

**Ethernet (category 5) cable:** A network cable with RJ-45 connectors. This cable connects the Lexmark printer to the Ethernet network. Also referred to as a Cat 5 cable.

**IP address:** A number that identifies each device connected to the network. For example, 157.184.0.1.

**MAC address:** A 12-character identifier that is unique for each network hardware device. For example, 00.02.00.10.08.e8.

**network-capable printer:** A Lexmark printing device that does not need to be locally attached to a computer. When connected to a network it can be accessed by any computer on the same network.

**printer port:** Windows terminology for a physical or logical connection to a printer. For example:

- **•** LPT1 indicates the printer is attached to a physical parallel port with a parallel cable.
- **•** USB001 indicates the printer is attached to a physical USB port with a USB cable.
- **•** Lexmark\_Z65\_1008e8 indicates a logical connection to the printer across your network.

**subnet:** A portion of a network that shares a common address component. On TCP/IP networks, subnets are defined as all devices whose IP addresses have the same prefix. For example, all devices with IP addresses that start with 192.168.0. would typically be part of the same subnet.

**TCP/IP:** The Transmission Control Protocol (TCP) and the Internet Protocol (IP) are protocols that let different types of computers communicate with each other. The internet is based on this suite of protocols.

# <span id="page-34-0"></span>**Frequently asked questions**

- **Q:** I am currently sharing my printer by way of the operating system (OS). What are the benefits of having the adapter?
- **A:** Sharing your printer by way of the OS requires the printer to be attached to a host computer that must be powered on while printing. The Lexmark N1 adapter gives you the freedom to place your printer anywhere in your home or office without being attached to a host computer.
- **Q:** My new printer has diagnostic utilities to report the status or condition of my print cartridges and ink levels. Will this utility still work with the adapter?
- **A:** Yes. The Lexmark N1 adapter was designed specifically to work with your Lexmark printer. Therefore, it maintains the printer's full functionality.
- **Q:** Can each computer on my network send a print job at the same time?
- **A:** Yes. Each computer automatically waits until the adapter is ready to receive a new print job. If the printer is busy printing a job from another computer, you will receive the status message "Waiting for Printer". The message displays until the printer can process your print job.
- **Q:** What happens if power to the adapter is interrupted while I am printing?
- **A:** Whether your printer is locally attached or connected to an adapter, loss of power during printing may cause data loss. You may need to resend your print job after power is restored.
- **Q:** How do I change the IP address of my network printer?
- **A:** See **[Manually configure the network printer](#page-26-0)** on [page 23](#page-26-0).
- **Q:** How do I use my network printer on a remote subnet?
- **A:** See **[Manually configure the network printer](#page-26-0)** on [page 23](#page-26-0).
- **Q:** How do I resolve problems setting up my network printer?
- **A:** See the Troubleshooting section of this book. [\(page 16\)](#page-19-0)
- **Q:** I cannot solve my problem using the Troubleshooting information in this book. How do I contact Lexmark?
- **A:** See **[Contact Lexmark](#page-32-0)** on page 29.

#### <span id="page-35-0"></span>**Statement of Limited Warranty**

#### **Lexmark International, Inc. Lexington, KY**

This limited warranty applies to the United States. For customers outside the U.S., refer to the country-specific warranty information that came with your product.

This limited warranty applies to this product only if it was originally purchased for your use, and not for resale, from Lexmark or a Lexmark remarketer, referred to in this statement as "Remarketer."

#### **Limited warranty**

Lexmark warrants that this product:

- **•** Is manufactured from new parts, or new and serviceable used parts, which perform like new parts
- **•** Is, during normal use, free from defects in material and workmanship

If this product does not function as warranted during the warranty period, contact a Remarketer or Lexmark for repair or replacement (at Lexmark's option).

If this product is a feature or option, this statement applies only when that feature or option is used with the product for which it was designed. To obtain warranty service, you may be required to present the feature or option with the product.

If you transfer this product to another user, warranty service under the terms of this statement is available to that user for the remainder of the warranty period. You should transfer proof of original purchase and this statement to that user.

#### **Limited warranty service**

The warranty period starts on the date of original purchase as shown on the purchase receipt. The warranty period ends 12 months later.

To obtain warranty service you may be required to present proof of original purchase. You may be required to deliver your product to the Remarketer or Lexmark, or ship it prepaid and suitably packaged to a Lexmark designated location. You are responsible for loss of, or damage to, a product in transit to the Remarketer or the designated location.

When warranty service involves the exchange of a product or part, the item replaced becomes the property of the Remarketer or Lexmark. The replacement may be a new or repaired item. The replacement item assumes the remaining warranty period of the original product.

Replacement is not available to you if the product you present for exchange is defaced, altered, in need of a repair not included in warranty service, damaged beyond repair, or if the product is not free of all legal obligations, restrictions, liens, and encumbrances.

Before you present this product for warranty service, remove all print cartridges, programs, data, and removable storage media (unless directed otherwise by Lexmark).

For further explanation of your warranty alternatives and the nearest Lexmark authorized servicer in your area, contact Lexmark at (407) 563-4600, or on the World Wide Web at www.lexmark.com.

Remote technical support is provided for this product throughout its warranty period. For products no longer covered by a Lexmark warranty, technical support may not be available or only be available for a fee.

#### **Extent of limited warranty**

We do not warrant uninterrupted or error-free operation of any product.

Warranty service does not include repair of failures caused by:

- **•** Modification or attachments
- **•** Accidents or misuse
- **•** Unsuitable physical or operating environment
- **•** Maintenance by anyone other than Lexmark or a Lexmark authorized servicer
- **•** Operation of a product beyond the limit of its duty cycle
- **•** Use of printing media outside of Lexmark specifications
- **•** Supplies (such as ink) not furnished by Lexmark
- **•** Products, components, parts, materials, software, or interfaces not furnished by Lexmark

**TO THE EXTENT PERMITTED BY APPLICABLE LAW, NEITHER LEXMARK NOR ITS THIRD PARTY SUPPLIERS OR REMARKETERS MAKE ANY OTHER WARRANTY OR CONDITION OF ANY KIND, WHETHER EXPRESS OR IMPLIED, WITH RESPECT TO THIS PRODUCT, AND SPECIFICALLY DISCLAIM THE IMPLIED WARRANTIES OR CONDITIONS OF MERCHANTABILITY, FITNESS FOR A PARTICULAR PURPOSE, AND SATISFACTORY QUALITY. ANY WARRANTIES THAT MAY NOT BE DISCLAIMED UNDER APPLICABLE LAW ARE LIMITED IN DURATION TO THE WARRANTY PERIOD. NO WARRANTIES, EXPRESS OR IMPLIED, WILL APPLY AFTER THIS PERIOD. ALL INFORMATION, SPECIFICATIONS, PRICES, AND SERVICES ARE SUBJECT TO CHANGE AT ANY TIME WITHOUT NOTICE.**

#### **Limitation of liability**

Your sole remedy under this limited warranty is set forth in this document. For any claim concerning performance or nonperformance of Lexmark or a Remarketer for this product under this limited warranty, you may recover actual damages up to the limit set forth in the following paragraph.

Lexmark's liability for actual damages from any cause whatsoever will be limited to the amount you paid for the product that caused the damages. This limitation of liability will not apply to claims by you for bodily injury or damage to real property or tangible personal property for which Lexmark is legally liable. IN NO EVENT WILL LEXMARK BE LIABLE FOR ANY LOST PROFITS, LOST SAVINGS, INCIDENTAL DAMAGE, OR OTHER ECONOMIC OR CONSEQUENTIAL DAMAGES. This is true even if you advise Lexmark or a

Remarketer of the possibility of such damages. Lexmark is not liable for any claim by you based on a third party claim.

This limitation of remedies also applies to claims against any Suppliers and Remarketers of Lexmark. Lexmark's and its Suppliers' and Remarketers' limitations of remedies are not cumulative. Such Suppliers and Remarketers are intended beneficiaries of this limitation.

#### **Additional rights**

Some states do not allow limitations on how long an implied warranty lasts, or do not allow the exclusion or limitation of incidental or consequential damages, so the limitations or exclusions contained above may not apply to you.

This limited warranty gives you specific legal rights. You may also have other rights that vary from state to state.

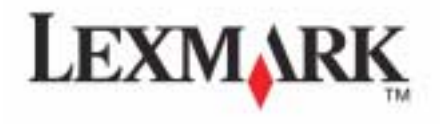

#### **P/N 12J0040 EC 2J0003 Printed in USA 12/010**

Lexmark and Lexmark with diamond sign are trademarks of Lexmark International, Inc., registered in the United States and/or other countries. **©** 2001 Lexmark Internation, Inc. 740 West New Circle Road, Lexington, Kentucky 40550, USA

**www.lexmark.com**